# Waves **MultiRack** SoundGrid V9

# **Outboard Processing Host for Your DiGiCo Console**

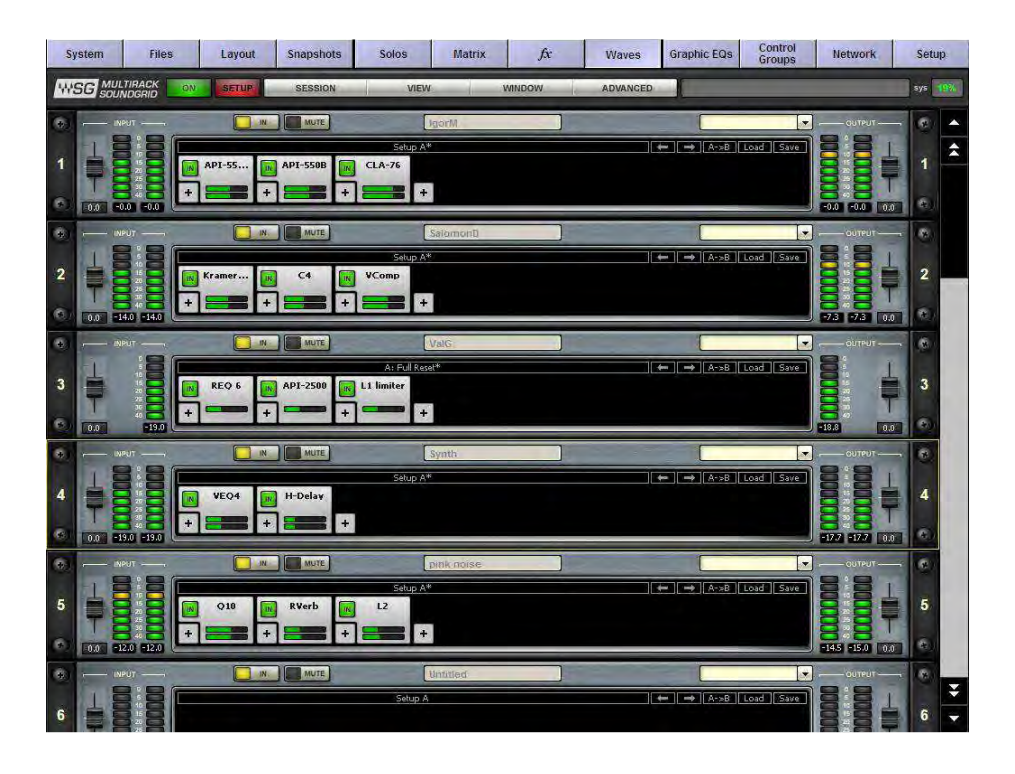

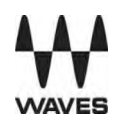

#### **Contents**

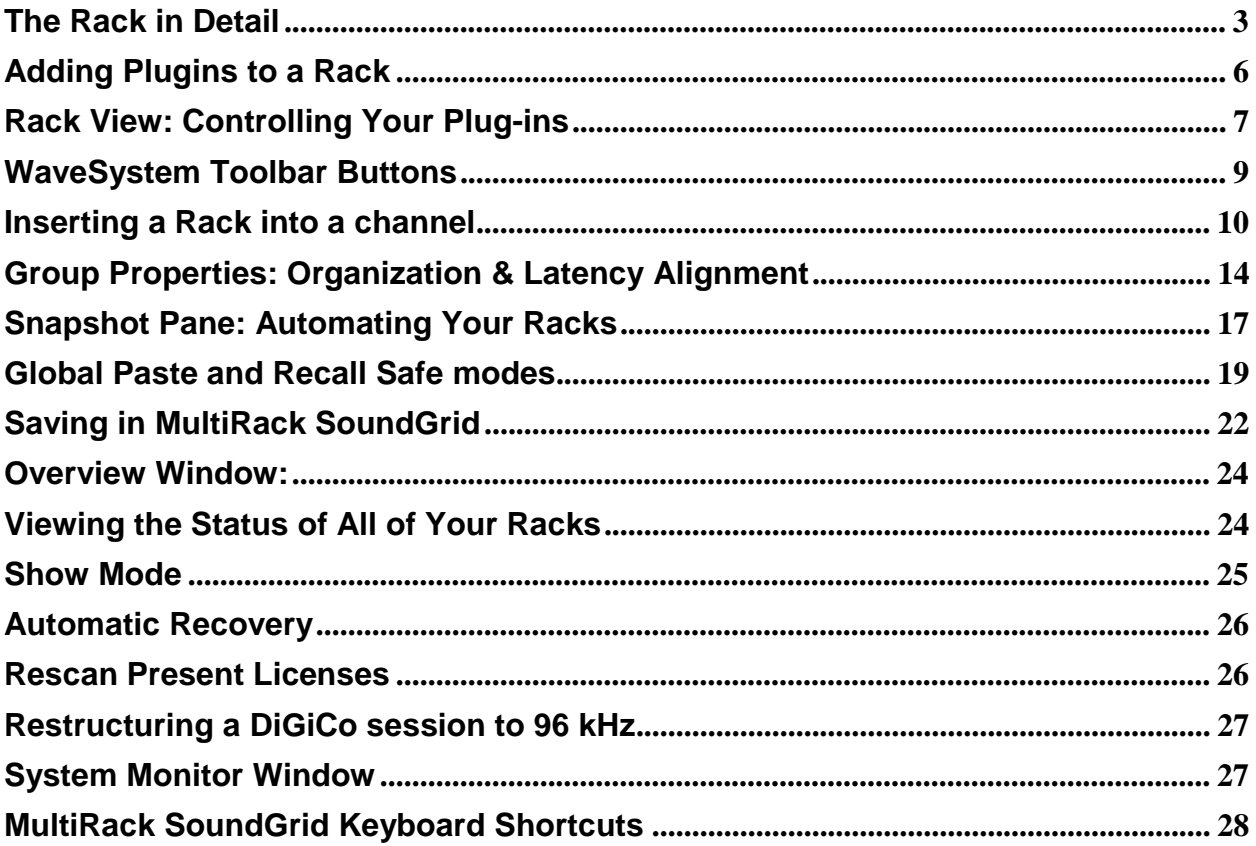

For information about upgrading software, setup and hardware connections, please refer to our "DiGiCo Full Install" manual: http://www.waves.com/manuals/digico/digico-full-install.pdf

# **The Rack in Detail**

#### **The Rack Control Strip**

At the top of each Rack there is a control strip allowing you to control the Rack and assign it to processing groups. The control strip has the following windows and buttons:

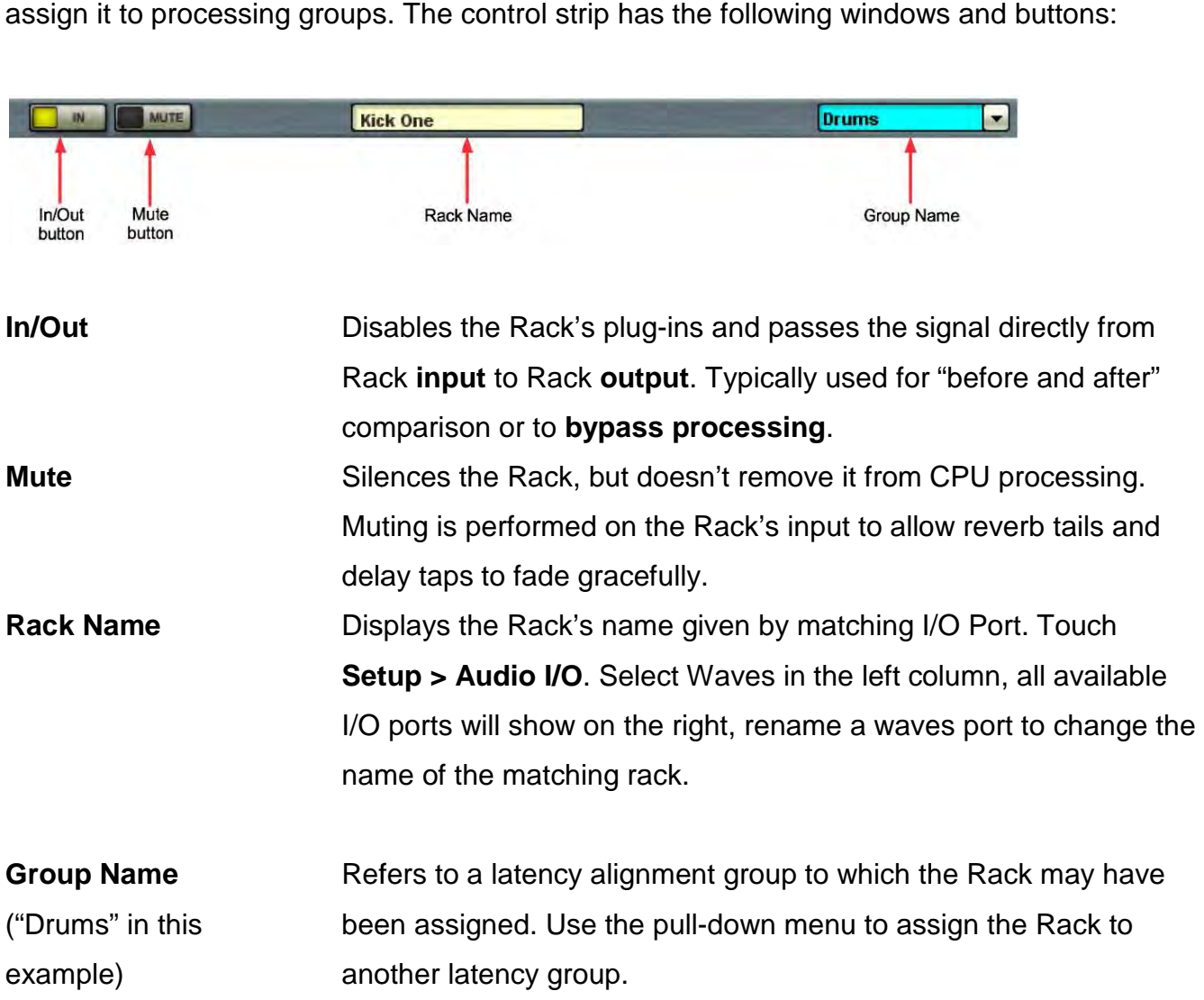

#### **Selecting Racks and Using Keystroke Commands:**

Using a mouse, right click on the top part of a selected Rack and you will see a pulldown menu that offers several functions:

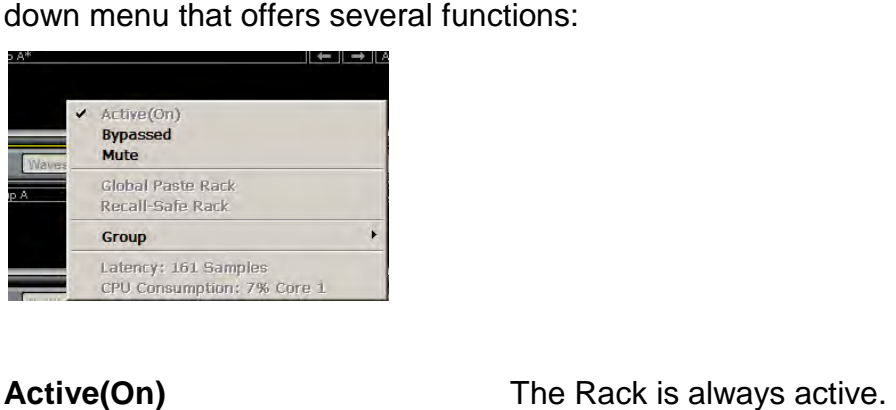

**Bypass** 

**Mute** 

**Active(On) Global Paste Rack Recall Safe**  Disables the Rack's plug-in processing and passes the signal from the Rack input to the Rack output. Mutes the entire Rack but doesn't remove plug-ins from CPU. Copies the Rack's parameters from the recalled Snapshot Copies the Rack's parameters from the recalled Sna<br>and pastes them into the selected Snapshots where "Global Paste" is selected in the Snapshot Pane. For example, if your singer has a cold and you need to EQ the vocals differently, Global Paste allows you to change specific settings, then embed these parameter changes into all of the Snapshots you've made, rather than having into to adjust each Snapshot separately. The Global Paste function is discussed in detail in the "Snapshots" section of this manual. function is discussed in detail in the "Snapshots" sectio<br>of this manual.<br>Places the selected Rack or plug-in into a "safe" mode

which protects it from Snapshot recalls. "Recalled Safe" racks or plug-ins are unaffected by all Snapshot recalls, racks or plug-ins are unaffected by all Snapshot reca<br>even if a Snapshot has parameters that "should" be changed on Snapshot recall. This command is allowed only when "Recall Safe" Mode is selected in the Snapshots menu.

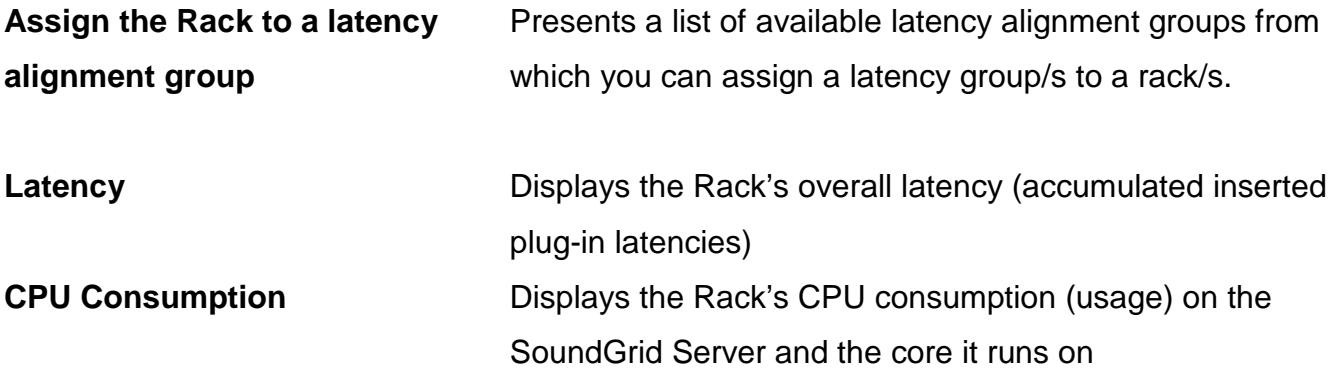

#### **Input and Output Sections**

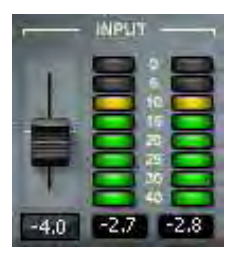

To the right of the Input Rail is the Input Audio Fader, with a range of ±18dB.

On the far right side of each Rack are the Output Rail and the Output Audio Fader. Rack audio input and output levels are stored within Snapshots.

## **Adding Plugins to a Rack ins**

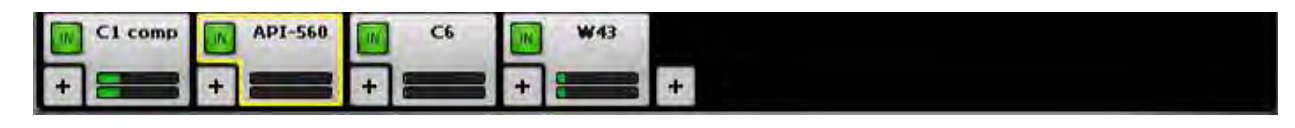

To add a plug-in to a Rack, touch the "**plus**" (+) sign to the right of the Input Fader. Select a plug-in from the pull-down menu. An icon representing the plug-in will appear on the Rack, along with a new "**plus**" (+) sign that you can touch to add a new plug-in to the right of the existing one.

Signal flow within a Rack is always from left-to-right.

While in the Main view (or Rack view), you can always change the plug-in sequence While in the Main view (or Rack view), you can always change the plug-in sequence<br>within a Rack by grabbing a plug-in and dragging it to the desired location. Each plug-in icon has an "**In**" switch that bypasses the processor without disengaging it from the<br>Rack. There is also a level meter on the icon that shows plug-in output level. Rack. There is also a level meter on the icon that shows plug-in output level.

## **Rack View: Controlling Controlling Your Plug-ins**

Double touch a plug-in's icon to open its interface and enter MultiRack SoundGrid's Rack View.

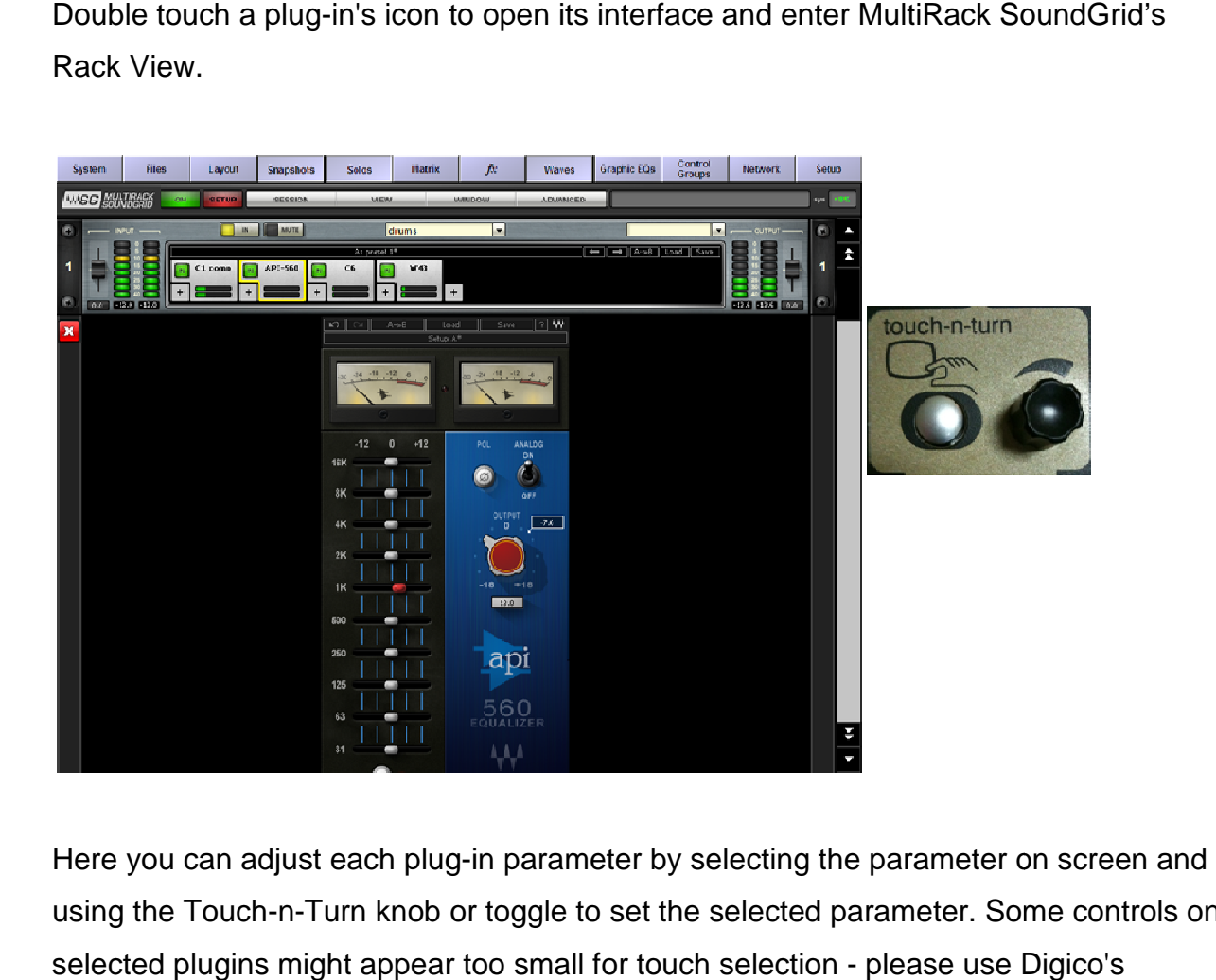

Here you can adjust each plug-in parameter by selecting the parameter on screen and using the Touch-n-Turn knob or toggle to set the selected parameter. Some controls on using the Touch-n-Turn knob or toggle to set the selected parameter. Some controls<br>selected plugins might appear too small for touch selection - please use Digico's keyboard with mouse for more precise operation. If you're already familiar with Waves<br>plug-ins, this window will be very easy to use. plug-ins, this window will be very easy to use.

At the top of each plug-in window is a **WaveSystem Toolbar**, used to load, save, and<br>compare processor settings. The layout of the **WaveSystem Toolbar** may vary from<br>one plug-in to another. Use this toolbar to save plug-in compare processor settings. The layout of the **WaveSystem Toolbar** may vary from one plug-in to another. Use this toolbar to save plug-in or Rack-specific presets.

There are several quick ways to move from one plug-in to another within a Rack: Use your keyboard's left and right arrows. This will move you through the list of plug-ins in the Rack, opening each plug-in interface as it is selected. Note: If you have selected a parameter for editing on the current plug-in, this will not work, and may change the parameter value instead.

Touch another plug-in icon. This will move you directly to the new plug-in and open its window.

# **WaveSystem Toolbar Buttons**

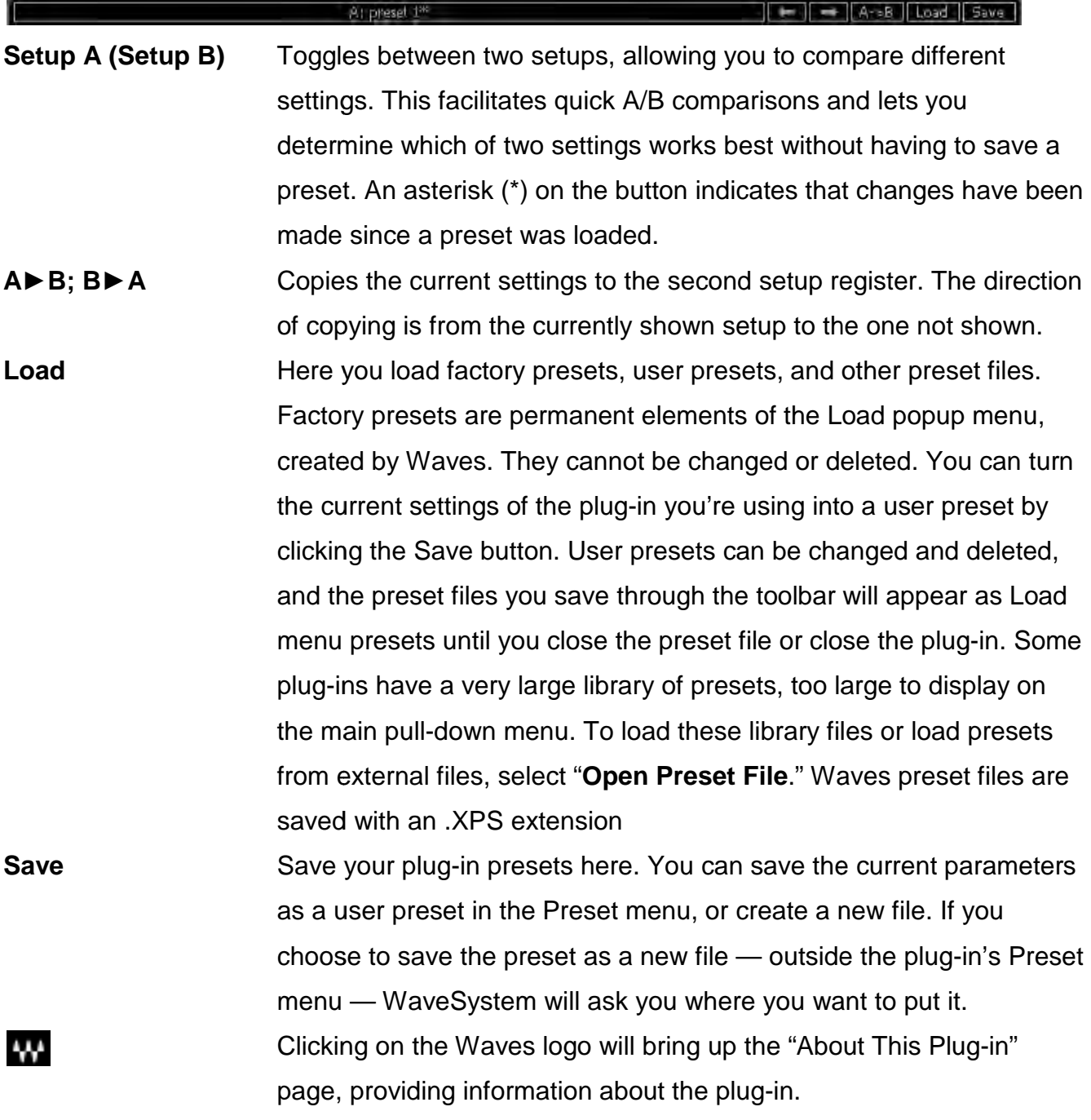

### **Inserting a Rack into a channel**

Below are two generic examples of how you can use Waves plug-ins in your session, as an Insert and through an Aux. Below are two generic examples of how you can use Waves plug-ins in your session<br>an Insert and through an Aux.<br>**Example 1:** Assigning Waves Plugins to a Channel Insert.<br>Open Channel view by pressing the console's "**Screen** 

**Example 1:** Assigning Waves Plugins to a Channel Insert.

Select the desired channel, then touch **Insert** area to open sub-menu.

Touch **Insert A** to open routing.

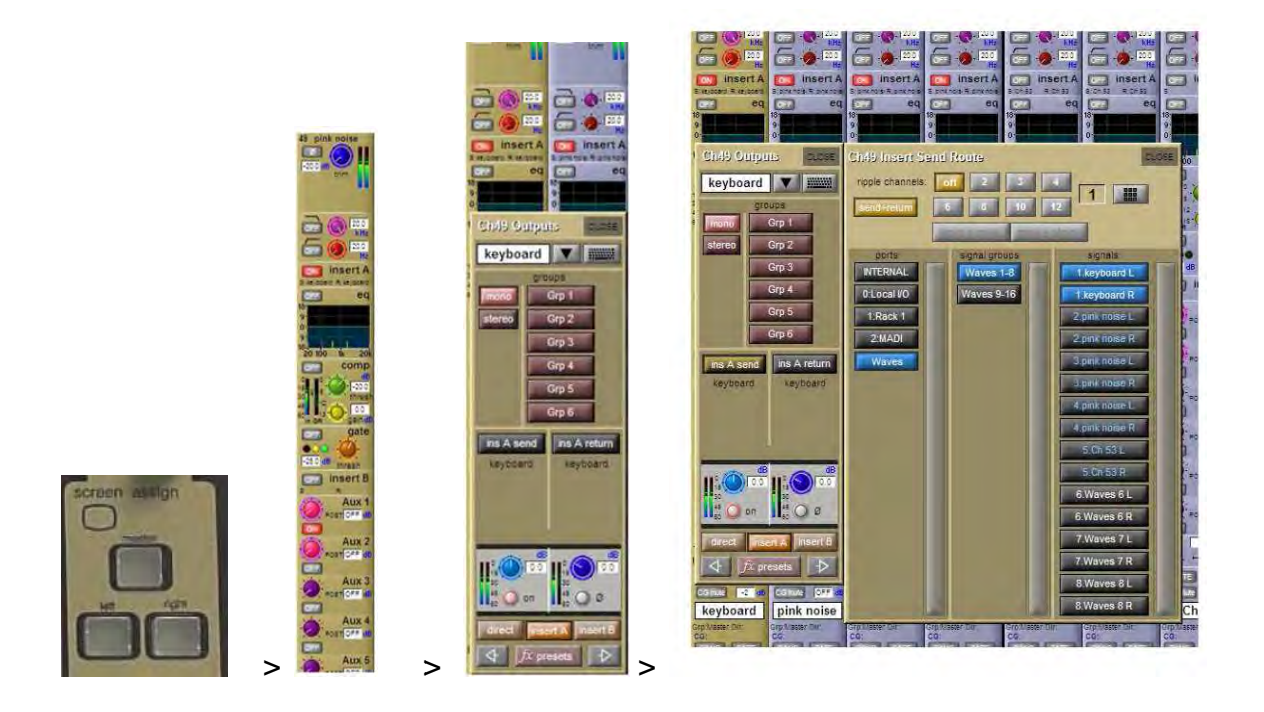

#### **Set Routing:**

In the **Ports** column, choose **Waves** .

Choose the desired **Signal Group** .

Under Signals, choose the desired Waves I/O.

#### **Example 2:** S**etting Rack as Parallel FX**

**a) FX SEND.** 

Open Master channel view by pressing the **"Screen Assign"** on the console's **center** section.

Select the desired **Master channel**. In the below example we will set **Mono Aux 1**. Touch **Outputs** to open the routing panel.

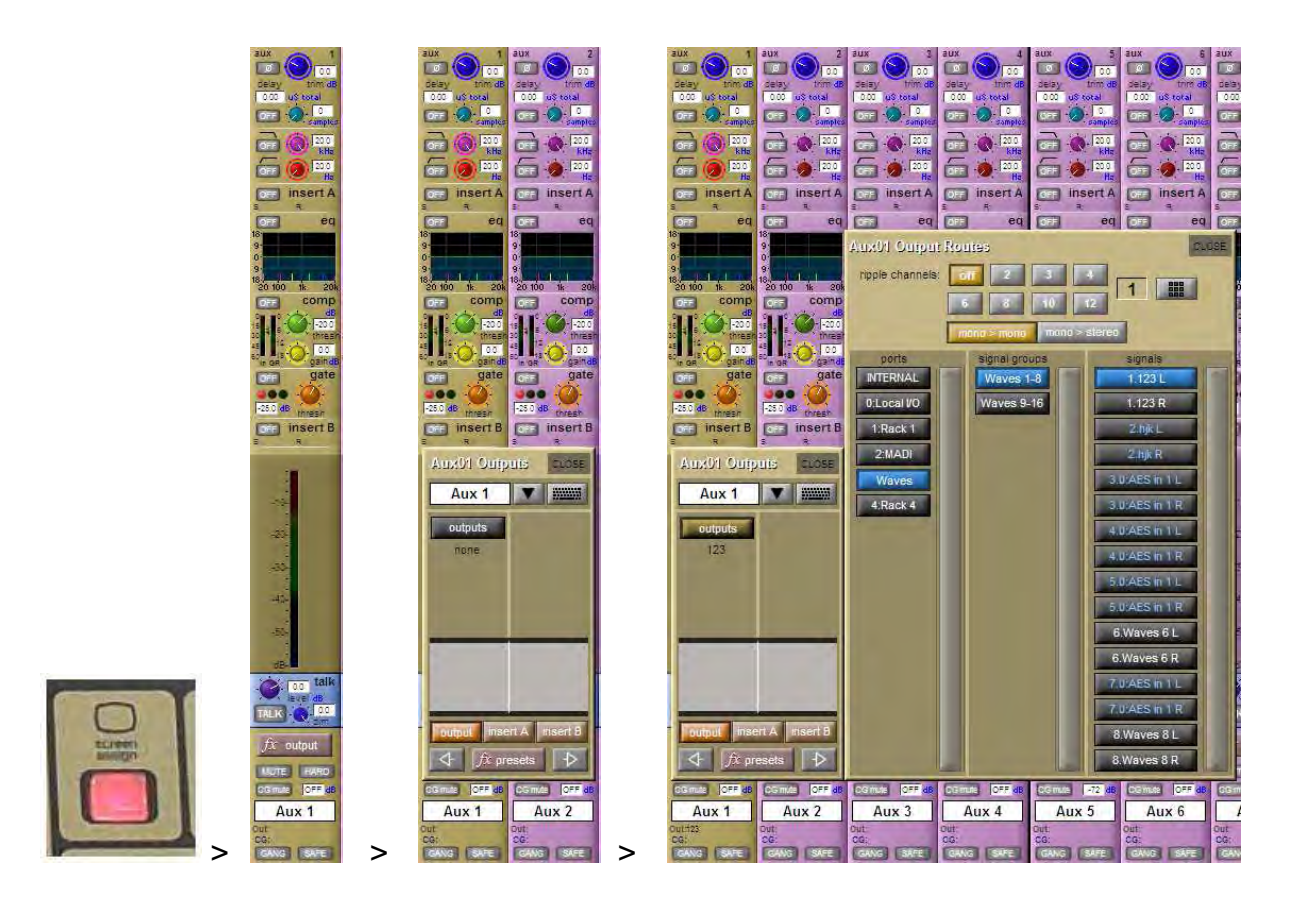

#### **Set Routing:**

In the **Ports** column, choose **Waves**.

Choose the desired **Signal Group**.

Under **Signals**, choose the desired **Waves I/O**.

#### **b) FX RETURN**

Open Channel view by pressing the console's "Screen Assign" Left or Right button. Select the desired input channel for FX RETURN, then touch Input area to open submenu.

In the **Ports** column, choose **Waves** .

Choose the desired **Signal Group** .

Under Signals, choose the desired Waves I/O (the same Rack that has been assigned for the **FX SEND**).

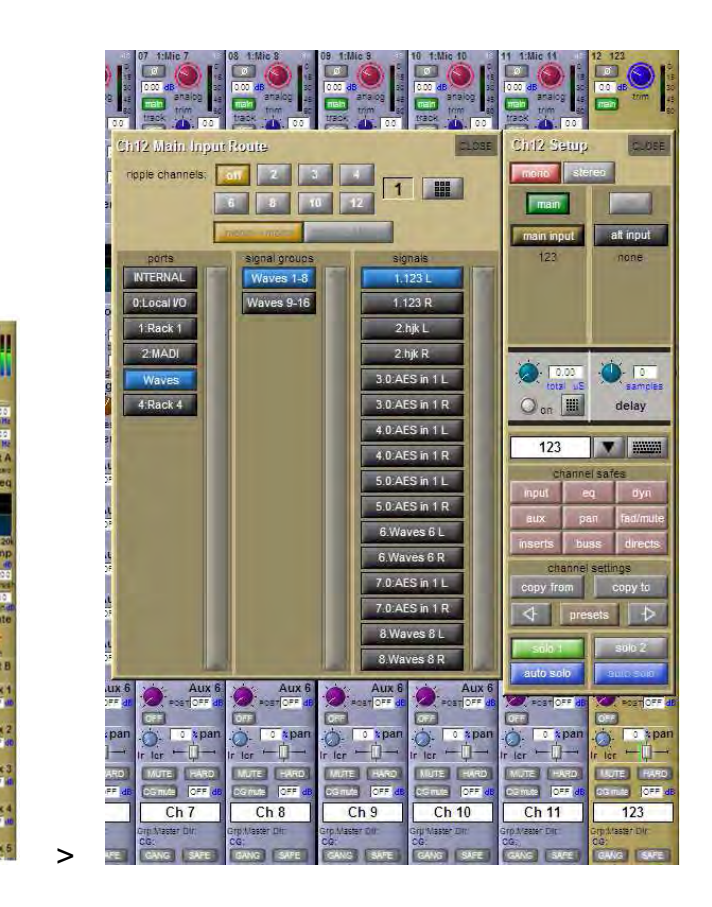

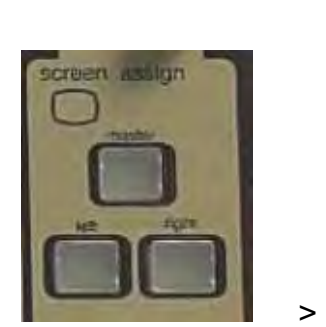

#### **Rack types: Stereo, Mono, Mono to Stereo.**

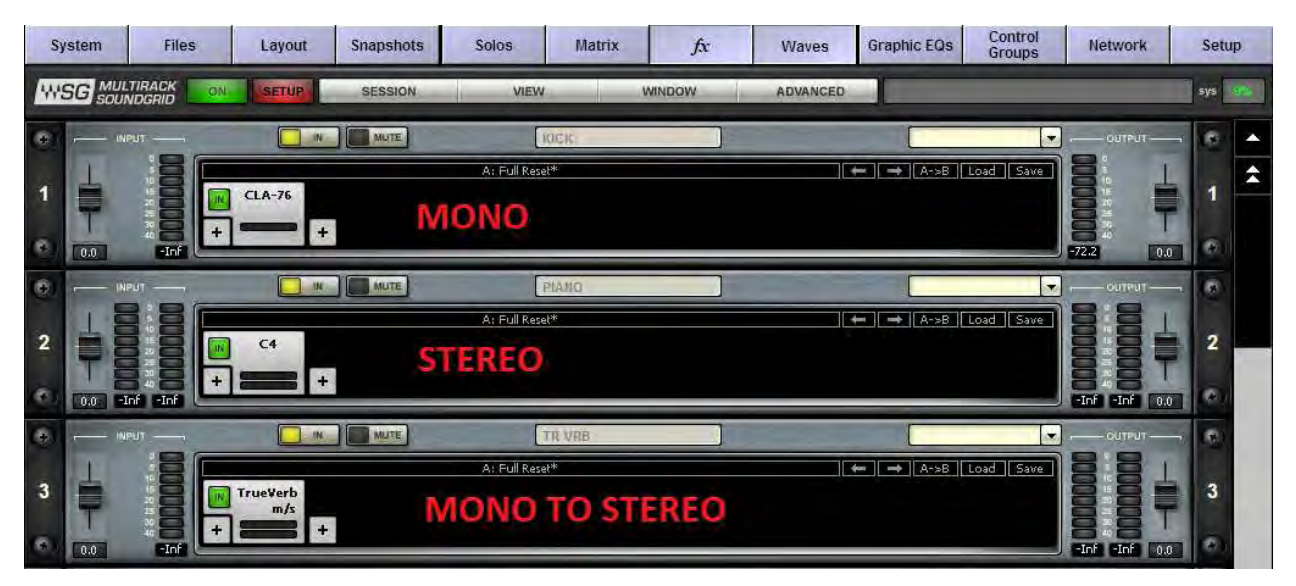

Similar to outboard gear, the Waves Racks are configured to work in different modes:

Similar to outboard gear, the Waves Racks are configured to work in different modes:<br>**Stereo processing**: Stereo Channel Insert, Master Channel, Stereo Groups, Stereo In-Ears etc…

**Mono processing:** individual Mono Channels, Mono Aux EQ's etc...

Mono to Stereo: Reverbs, Delays etc...

Waves Racks types and names are set via the Console's routing:

Depending on type of input (mono or stereo) Waves will automatically load the correct Rack type.

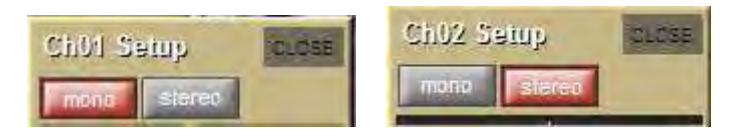

For Mono to Stereo configuration ( (Reverb etc…) turn on **mono>stereo** button

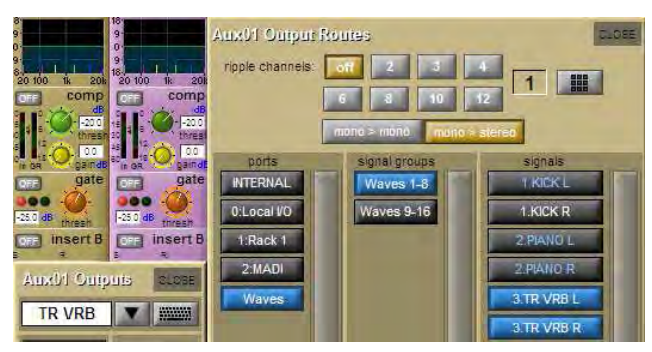

## **Group Properties: Organization & Latency Alignment**

This window allows you to group several Racks together. Racks often have something in common, and it may make sense to assign all of these similar Racks to a latency group. Grouping all of the channels of your brass section, or drums, or audience, then assigning these groups a color; helps you to keep track of racks in concert situations. Also, each track will display the name of the group, further aiding quick visual organization. and it may make sense to assign all of these similar Racks to a latency<br>ping all of the channels of your brass section, or drums, or audience, then<br>ese groups a color; helps you to keep track of racks in concert situations acks in concert time-align all of

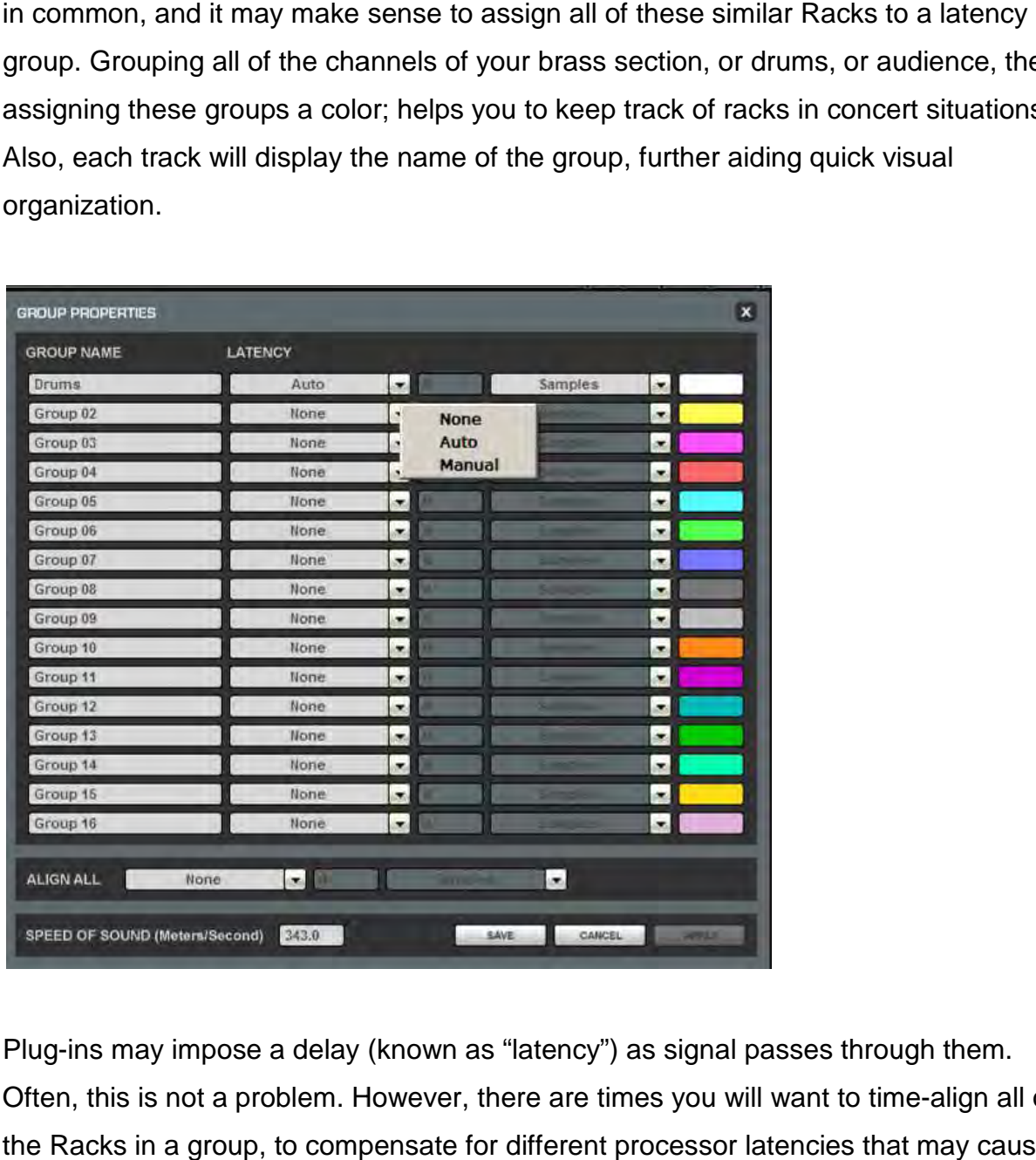

Plug-ins may impose a delay (known as "latency") as signal passes through them. Often, this is not a problem. However, there are times you will want to time the Racks in a group, to compensate for different processor latencies that may cause phase-related problems.

Use the Group Properties window to create groups of racks and align their latencies. Open this window from the pull-down menu located at the top of a rack or from the **Window** menu.

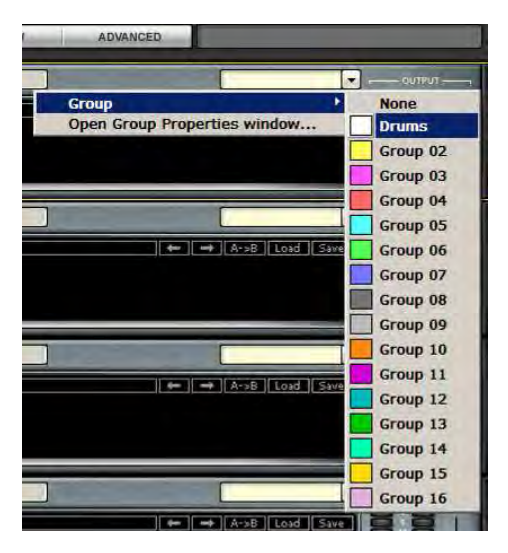

In the Group Properties window, you can create up to 16 processing groups, each of which can contain any number of Racks.

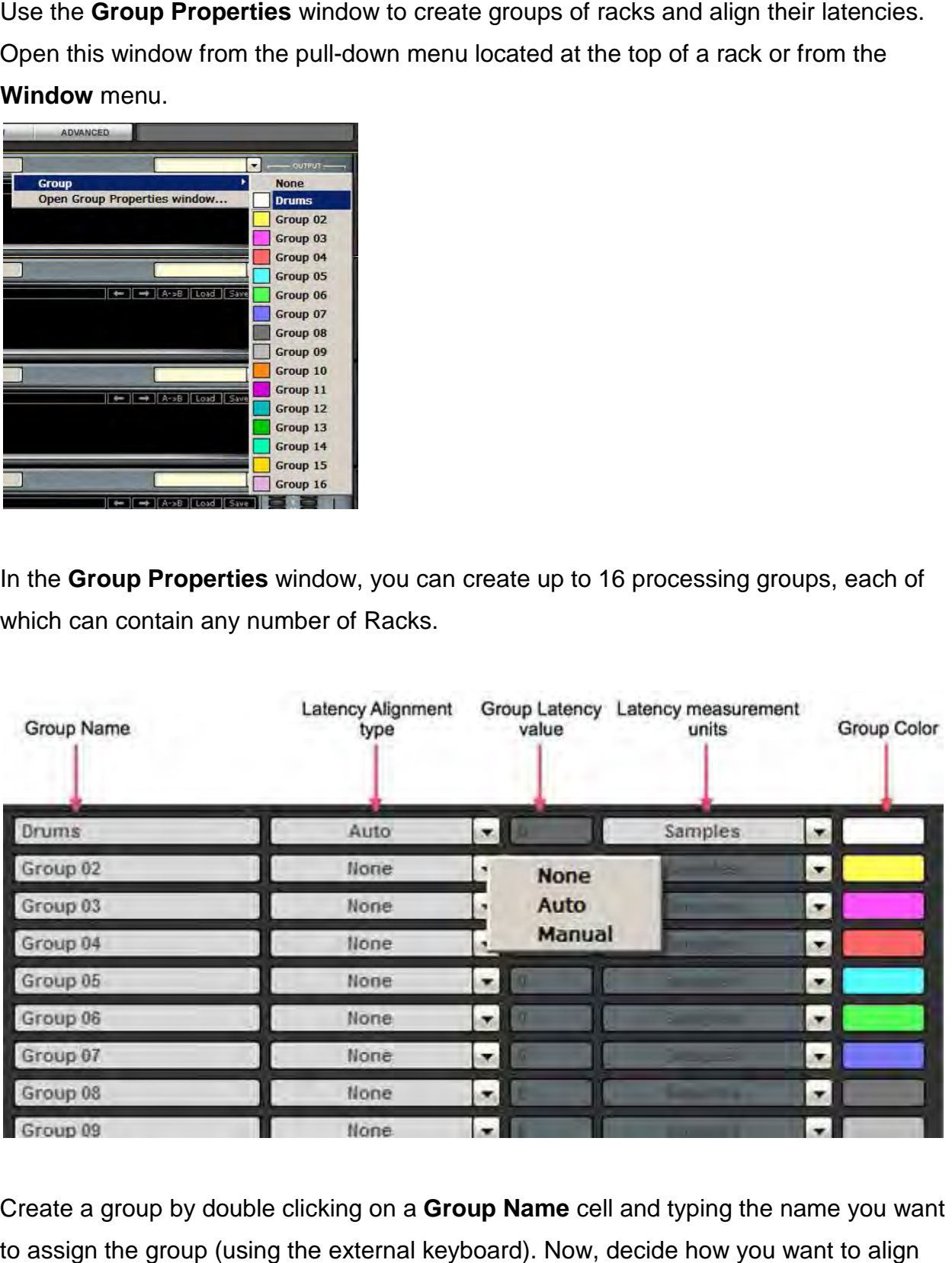

Create a group by double clicking on a Group Name cell and typing the name you want to assign the group (using the external keyboard). Now, decide how you want to align the processors within the group.

**None** A group is created, but there is no latency alignment.

**Auto** The group is delayed to match the latency of the rack in the group with the greatest total latency.

**Manual** Manually delay the group by a specific value by entering it in the Latency field. The value is displayed in samples, milliseconds, meters or feet, depending on your choice in the pull-down window. The minimal value allowed for this setting matches the latency of the rack in the group with the greatest total latency.

Groups are color-coded for easier identification. Color selection is based on placement in the list, and is not user-definable.

At the bottom of the Group Properties page is the **Align All** section.

**ALIGN ALL** None.  $\mathbf{v}$ is.

Here you can align all of the groups of Racks in order to create a unified timing for all channels. The **Auto** setting will offset all of the groups to match the timing of the group with the greatest latency, while **Manual** will delay all groups by a specific value.

Below the Align All section is the "**Speed of Sound**" setting.

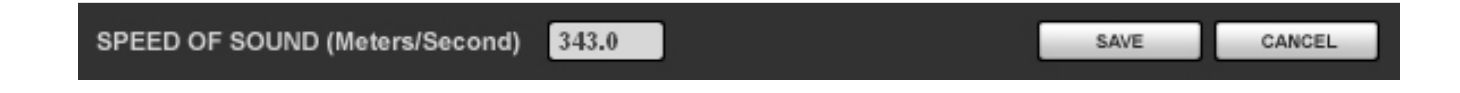

This parameter control, expressed in meters per second, allows you to calibrate MultiRack SoundGrid's latency controls to match measured speed of sound. The speed of sound at sea level, at a temperature of 20 degrees Celsius and dry air, is 343 meters per second.

## **Snapshot Pane: Automating Your Racks**

Snapshots contain the following parameters:

- 1. Rack input and output gain
- 2. Rack in/out, mute and on/off states
- 3. Current plug-in parameters

Snapshots are contained and saved as part of the Session file and are displayed as a vertical playlist. 1. Rack in/out, mute and on/off states<br>
2. Rack in/out, mute and on/off states<br>
3. Current plug-in parameters<br>
apshots are contained and saved as part of the Session file and are displayed as a<br>
tical playlist.<br>
e Snapshot

Use Snapshots to change the state of racks (Mute/In/Off), levels, and, most importantly, Use Snapshots to change the state of racks (Mute/In/Off), levels, and, most important<br>the settings for the plug-ins. <u>Snapshots do not change the physical configuration of a</u> Session, so you cannot use a snapshot to change the audio I/O, the rack order or the plug-ins embedded in a rack.

To open the Snapshot Pane (fig. a), select **Open Snapshot Pane** from the **Window** menu (Ctrl+Shift+O).

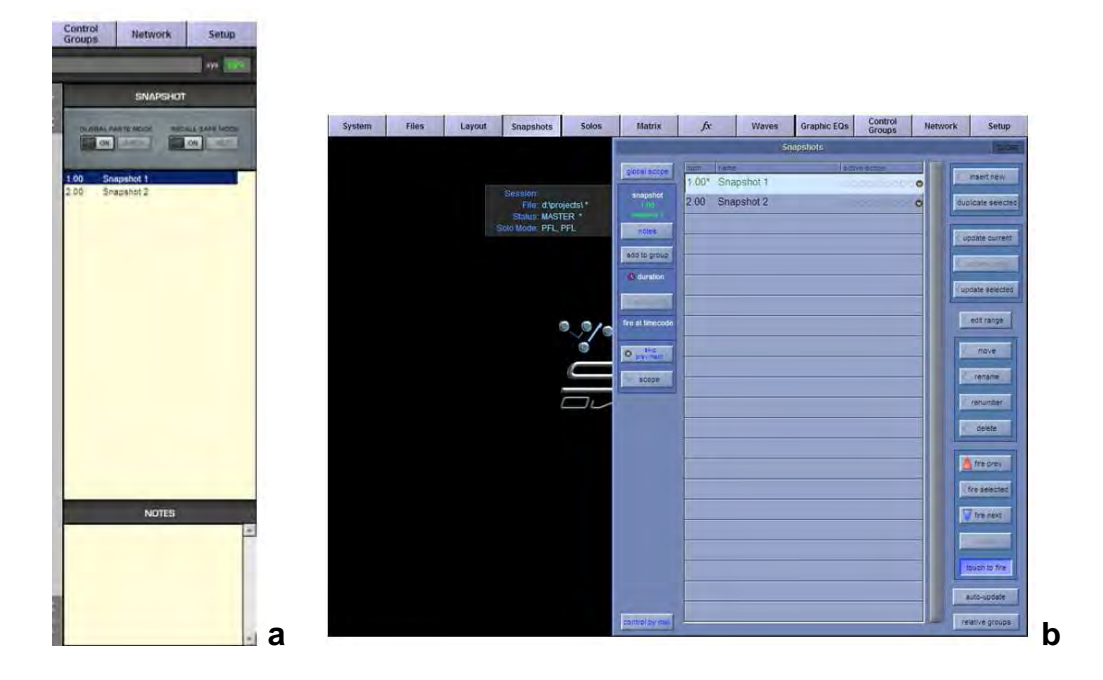

To save a Snapshot of your existing rack environment, use the console's **snapshot management** window (fig. b) (add Waves to the snapshot's scope).

MultiRack's snapshots are given the name of their corresponding SD snapshot.

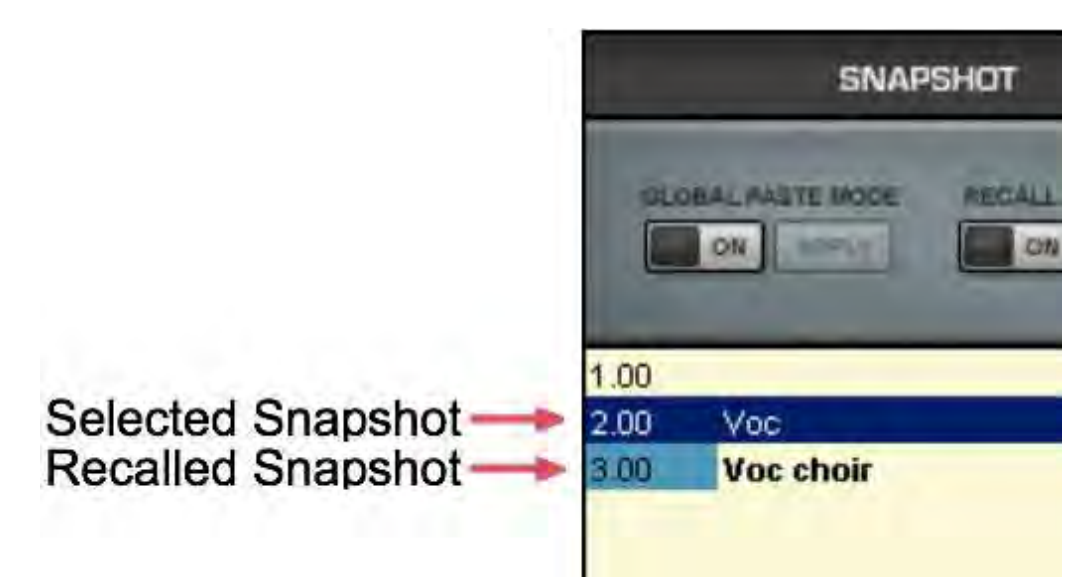

Note that selected snapshots are highlighted and the currently recalled snapshot's name appears in **boldface** and its number is highlighted in green. At the bottom of the pane is an area where you can write notes about the selected Snapshot.

#### **Global Paste and Recall Safe modes**

There are times when you don't want certain racks or specific plug-ins to be affected by<br>Snapshot changes and there are times that you wish to apply a setting of a plug-in or Snapshot changes and there are times that you wish to apply a setting of rack across several snapshots. napshots.

The Global Paste and Recall Safe are the tools that provide you that ability.

#### **Global Paste**

"Global Paste" enables you to copy a plug-in's or rack's parameters into one or more other snapshots. This is useful when you've set up several racks filled with plug you decide to change plug-ins settings across several Snapshots. provide you that ability.<br>k's parameters into one or more<br>veral racks filled with plug-ins and

- 1. Recall the snapshot from which you want to copy settings.
- 2. Touch the Global Paste " **On**" button.

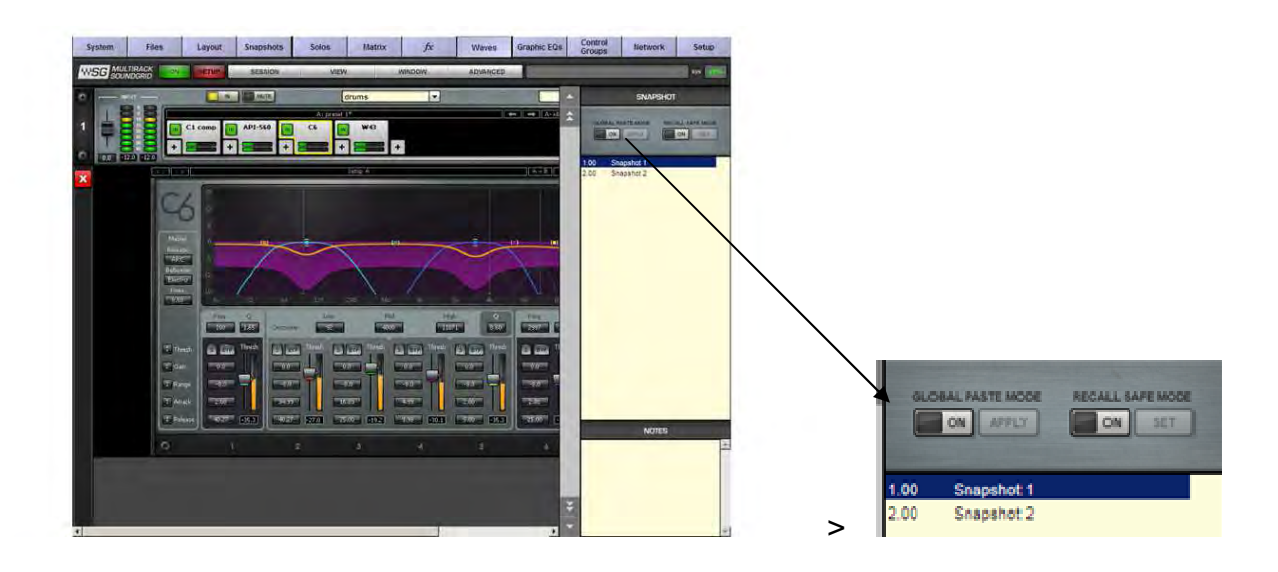

3. Select the **target snapshot/s** that you want to modify. To select multiple snapshots, Select the **target snapshot/s** that you want to modify. To select multiple<br>snapshots,<br>Ctrl+Click on the desired target snapshots, or Shift+Click to select several

contiguous snapshots ( (using a mouse).

- 4. In the rack windows, select the plug-in or rack to which want to copy to the selected snapshots to. Right-click on the plug-in and choose Global Paste Plug**in/Rack** from the menu or touch the "Apply" button. Repeat this for each of the plug-ins or Racks whose settings you want to Global Paste.
- 5. Touch the Global Paste button " **On**" in the snapshot Pane once again to turn this mode off and end the process. ' button. Repeat this for each of t<br>to Global Paste.<br>napshot Pane once again to turn<br>and/or plug-ins that won't be<br>hally affect them. The recall-safe

#### **Recall Safe**

mode off and end the process.<br>**Recall Safe**<br>"Recall Safe" Mode allows you to select the racks and/or plug-ins that won't be affected as you change snapshots that would normally affect them. The recall<br>option applies within the session (not a specific snapshot). option applies within the session (not a specific snapshot).

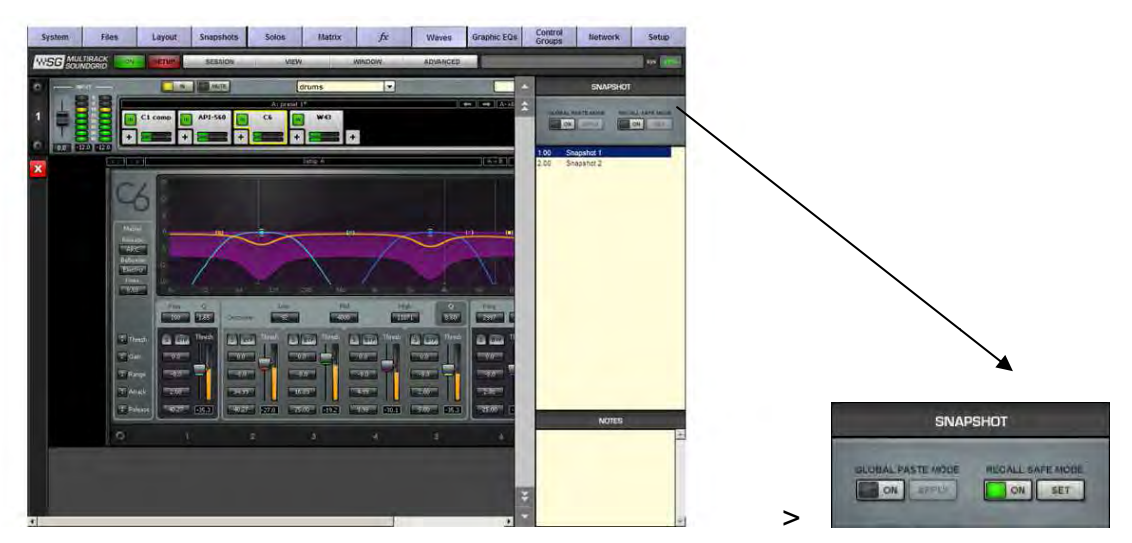

Turn Recall Safe Mode "**On**" in the Snapshots Pane

Racks: Select a Rack or multiple racks you want to set to Recall Safe. Touch the "Set" button or Right click on any of the selected Racks and choose Recall Safe from the pull-down menu. "Recall Safe Recall Safe" racks glow blue:

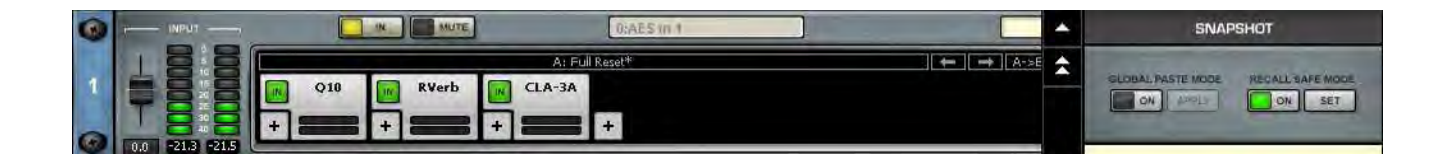

**Plug-ins:** Select the plug-in you want to set to Recall Safe. Touch the "Set" button or Right click on any of the selected plug-ins and choose **Recall Safe** from the pull-down menu. "Recall Safe" plug-ins glow blue:

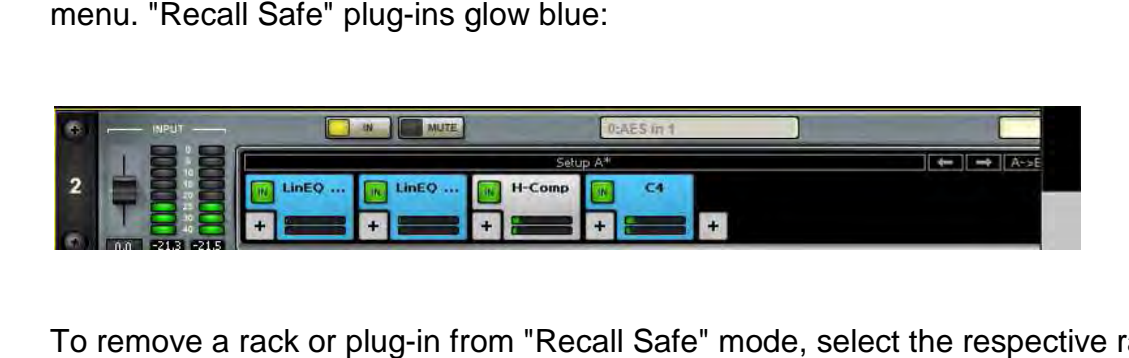

To remove a rack or plug-in from "Recall Safe" mode, select the respective rack or plugin and touch the "**Unset**" button or de-select "Recall Safe" from the right click pull-down menu in **Recall Safe** mode.

Plug-ins or racks that are set to "Recall Safe" can be edited. However, their "Recall Safe" status can be viewed only while in "Recall Safe" mode. Selecting "Recall Safe" in the Snapshots menu does not activate or de-activate "Recall Safe". Rather, it only allows you to see plug-ins and racks, and set them to "Recall Safe". When you turn the Snapshots menu does not activate or de-activate "Recall Safe". Rather, it only<br>allows you to see plug-ins and racks, and set them to "Recall Safe". When you turn<br>"Recall Safe" mode off, racks and plug-ins which have be they just don't glow blue.

When a rack is "Recall Safe", all the plug-ins within that rack are affected, i.e. are effectively "Recall Safe" as well.

## **Saving in MultiRack SoundGrid**

MultiRack SoundGrid offers four different levels of "Save," enabling you to quickly and confidently store and recall needed Session information. From most specific to most general, here are your options for saving information:

**Per Plug-in:** Each plug-in has its own WaveSystem Toolbar, so you can load and save your favorite plug-in settings without affecting the rest of the processing environment. Say you have a C4 preset that you'd like to use for the bass. Simply load the preset from the C4's WaveSystem Toolbar's **Load** menu.

Plug-in settings can be saved to an external USB key and loaded on to another console, given that the same plug-ins are installed and authorized on both consoles.

**Per Rack:** There's a WaveSystem Toolbar at the top of each rack, so you can load and save settings for an entire Rack, independent of the Snapshots. Plug-in settings can be saved to an external USB key and loaded into another console, given that the same plug-ins are installed and authorized on both consoles.

**Sessions** hold the settings for every plug-in and all racks. MultiRack Sessions are saved alongside the console's Session file; both files are named identically and are loaded in synchronization when the corresponding console Session file is loaded.

**Snapshots** hold the settings for every plug-in and rack, and contain the information about the architecture and signal flow for the entire setup. Snapshots are created and stored on the console main Snapshot window.

The chart below illustrates the relationship between Functions and Snapshots/Presets/Session management – within the Waves MultiRack and DigiCo system.

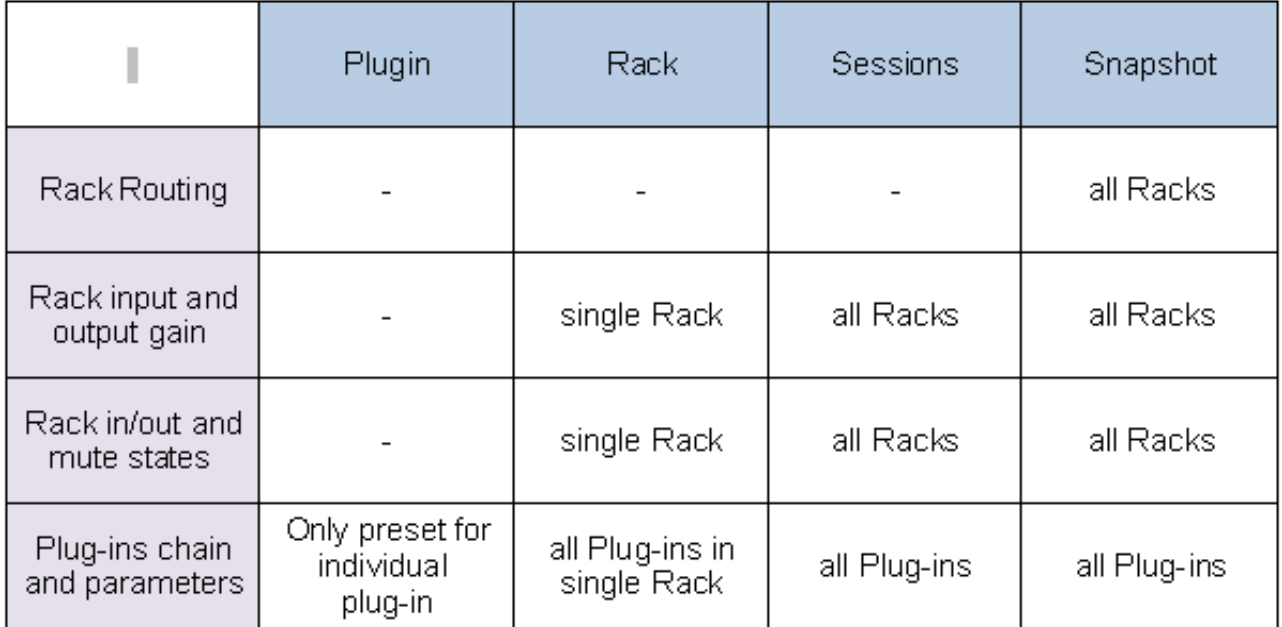

## **Overview Window:**

## **Viewing the Status of All of Your Racks**

Once you've filled several racks, you'll want a convenient way to keep track of everything happening within your processing environment. To get an overview of your racks, select **Overview** from the **View menu**. This will reveal the Overview Window, where you'll see a condensed view of each Rack.

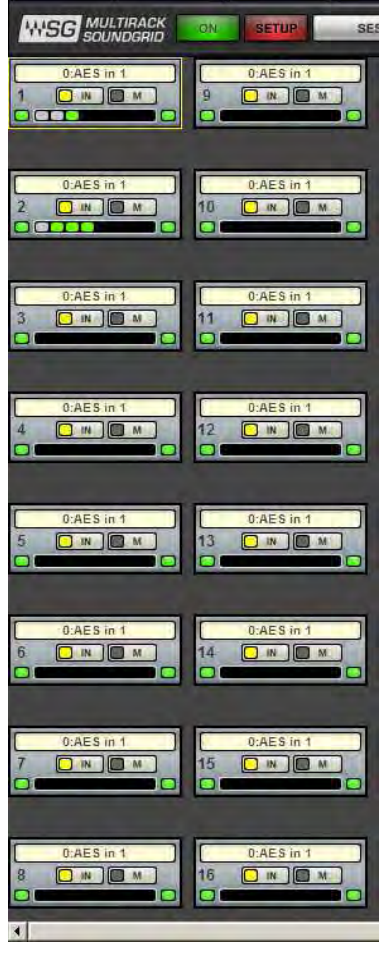

The Overview Window tells you if a rack or an individual plug-in is functioning, and it enables you to turn on or off, bypass, or mute a Rack. Clipping is also indicated for each Rack.

Use the Overview Window when you want to keep an eye on the entire processing setup. Since each mini-Rack in the Overview Window displays clipping information, you can easily watch out for over-level clipping across your entire setup.

#### **Show Mode**

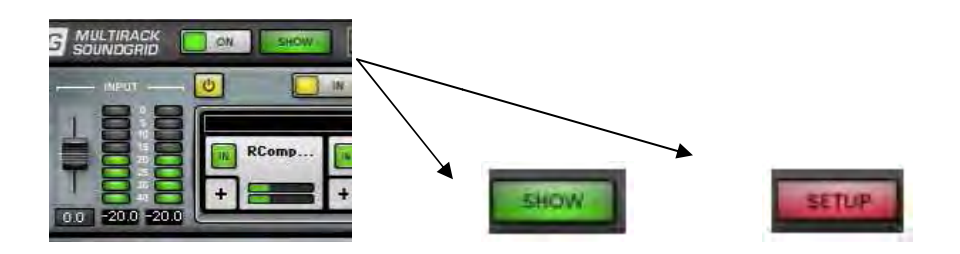

Show Mode is a "safe mode," used during performances, that lets you adjust parameters within plugins, but not change routing, configuration, and other settings that could cause problems in a live situation. is a "safe mode," used during performances, that lets you<br>within plugins, but not change routing, configuration, and o<br>problems in a live situation.<br>is selected you're locked out from much of the interface.

When **Show** is selected you're locked out from much of the interface.

To Switch between Setup and Show modes, go to the Master view->System tab-**>Security** and switch between **Setup** and **Live**.

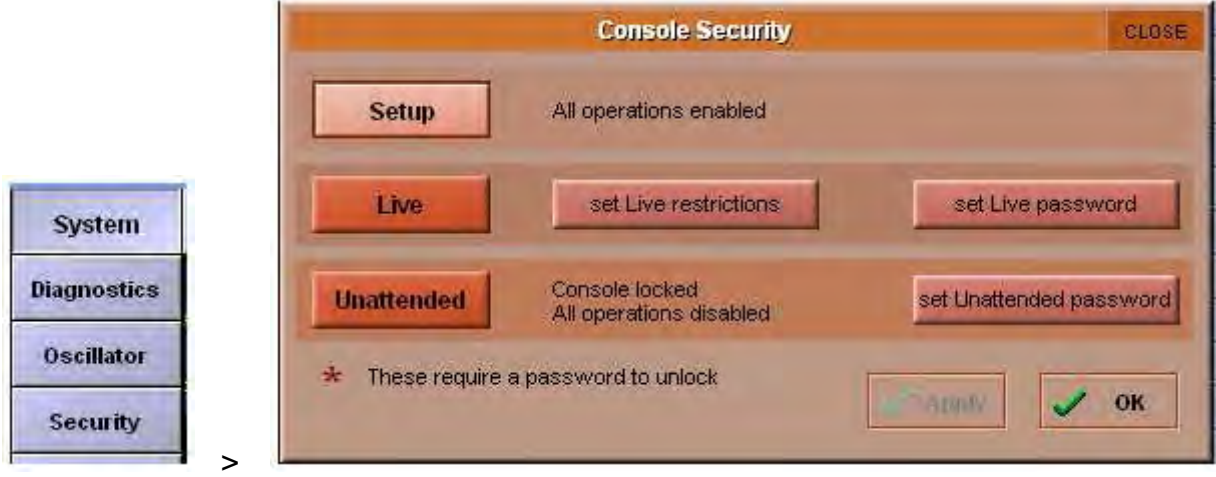

When choosing **Setup**, MultiRack will switch to Setup mode, when choosing Live, MultiRack will switch to Show Mode.

## **Automatic Recovery**

As MultiRack SoundGrid is an application for live shows, it is equipped with an automatic recovery mechanism. This means that if MultiRack SoundGrid quits automatic recovery mechanism. This means that if MultiRack SoundGrid quits<br>unexpectedly, it will automatically re-launch and re-open the same session file it was running when it crashed, with the same snapshot that was recalled when the crash occurred (if applicable). While MultiRack SoundGrid re-launches itself, streaming and processing audio continues without interruption; only user control is lost until MultiRack SoundGrid re-loads its Session. dGrid is an application for live shows, it is equipped with an<br>
renchanism. This means that if MultiRack SoundGrid quits<br>
Il automatically re-launch and re-open the same session file<br>
il automatically re-launch and re-open Fre-launch and re-open the same session file it was<br>
Frame snapshot that was recalled when the crash<br>
ultiRack SoundGrid re-launches itself, streaming and<br>
pout interruption; only user control is lost until MultiRack<br>
PISE

## **Rescan Present Licenses**

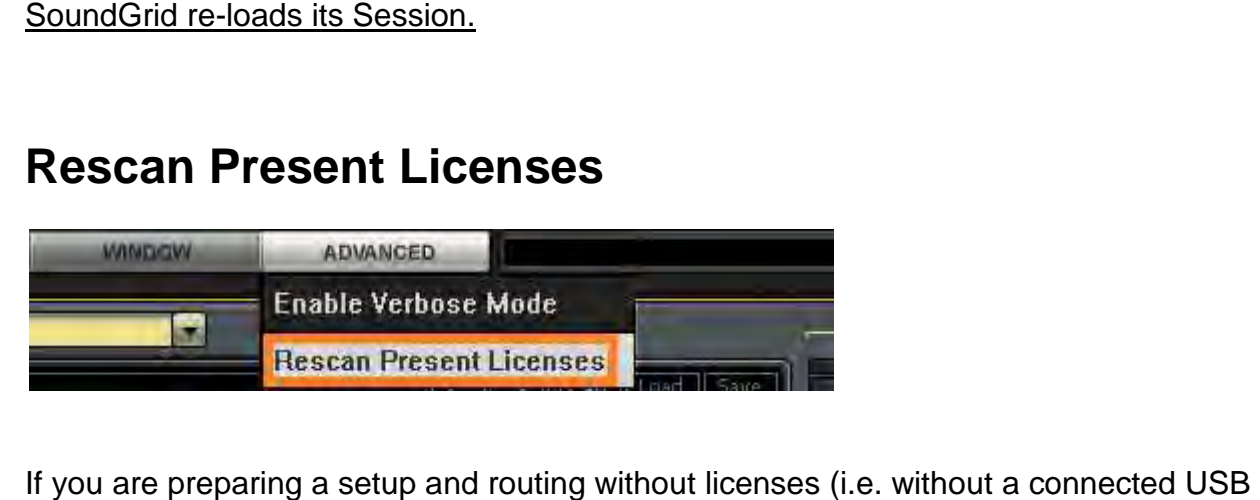

If you are preparing a setup and routing without licenses (i.e. without a connected USB flash drive or iLok key); the plug-ins will load in a disabled state. While the plug won't process audio you can still assign inserts, FX, load plug-ins and presets.

To enable a disabled plug-in or plugins: plugins:

- Connect your USB Flash Drive (V9) and/or iLok key (V8).
- Fig. 1)<br>
In the process audio you can still assign inserts, FX, load plug-ins and prese<br>
In the and select the "Allah Careta" (V8).<br>
Fig. 20 to **Advanced** Menu and select the "Rescan Present Licenses".

All disabled plugins will be enabled.

• You can re-enable plugins individually by right clicking on disabled plug-in and choosing **enable** option from the menu.

## **Restructuring a DiGiCo session to 96 kHz**

Prior to restructuring a DiGiCo session to 96 kHz, you must disconnect your SoundGrid® Server.

## **System Monitor Window**

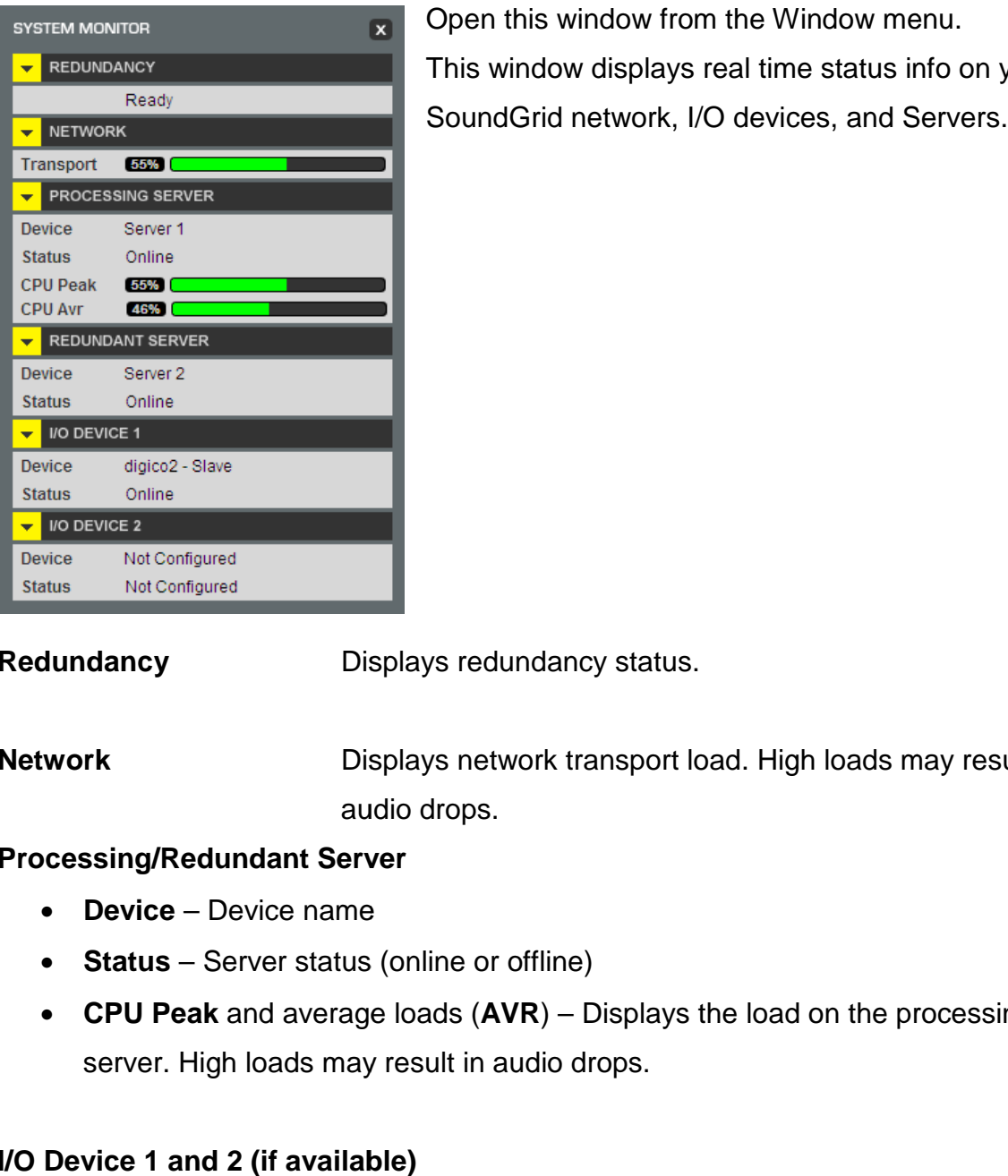

Open this window from the Window menu. This window displays real time status info on your SoundGrid network, I/O devices, and Servers.

**Redundancy Displays redundancy status.** 

**Network Displays network transport load. High loads may result in** audio drops. Displays redundancy status.<br>
Displays network transport load. High loads may result<br>
audio drops.<br> **Indant Server**<br>
evice name<br>
erver status (online or offline)<br>
and average loads (AVR) – Displays the load on the processin

#### **Processing/Redundant Server**

- **Device** Device name
- **Status** Server status (online or offline)
- CPU Peak and average loads (AVR) Displays the server. High loads may result in audio drops.

#### **I/O Device 1 and 2 (if available)**

- **Device** Device name
- **Status** Device status

# **MultiRack SoundGrid Keyboard Shortcuts**

If you are using an external keyboard you may want to get familiar with MultiRack's keyboard shortcuts.

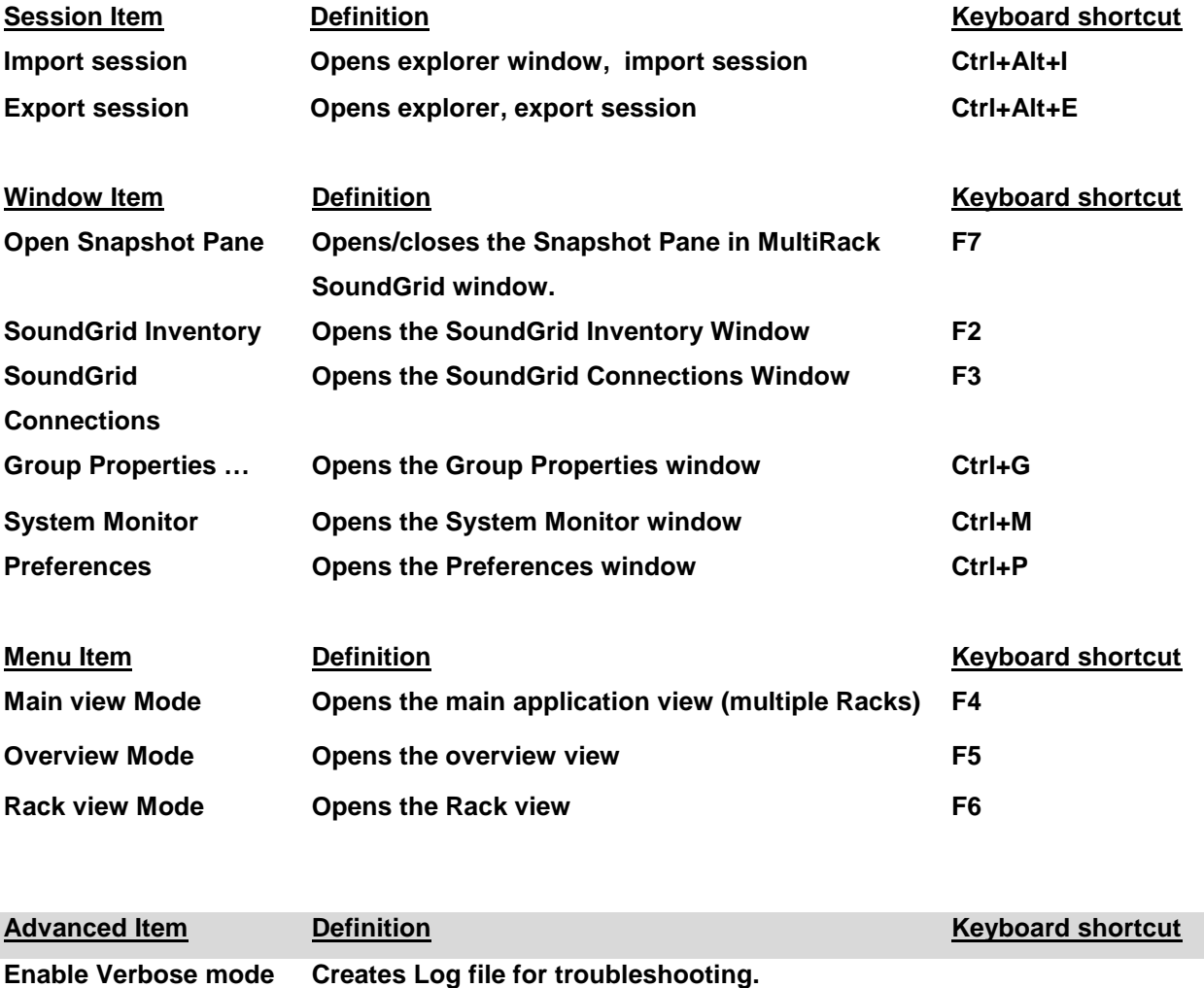

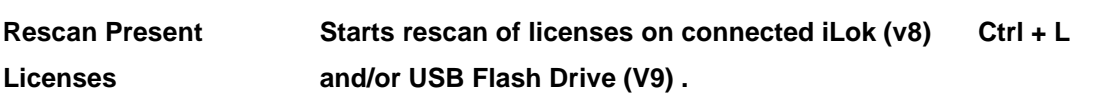